# MMS ご利用設定 2.3版

Eメール(@ezweb.ne.jp)をメッセージアプリでMMSとして利用するための設定です。 メールアプリでの利用(リアルタイム受信)と併用できませんのでご注意ください。

#### STEP1: iPhone4Sのソフトウェアバージョンを確認します。

「設定」>「一般」>「情報」の順にタップし、「バージョン」と「キャリア」を確認してください。

■「バージョン」が5.1以上、「キャリア」が12.1以上の場合 ⇒ STEP2にお進みください。

■ 「バージョン」の数字が5.1未満、もしくは「キャリア」の数字が12.1未満の場合 ⇒ ソフトウェアアップデート が必要です。

 下記のURLにアクセスして設定方法をご確認の上、ソフトウェアアップデートを実施してください。 →ソフトウェアアップデート ( <http://www.au.kddi.com/iphone/support/guide/softwareupdate.html> )

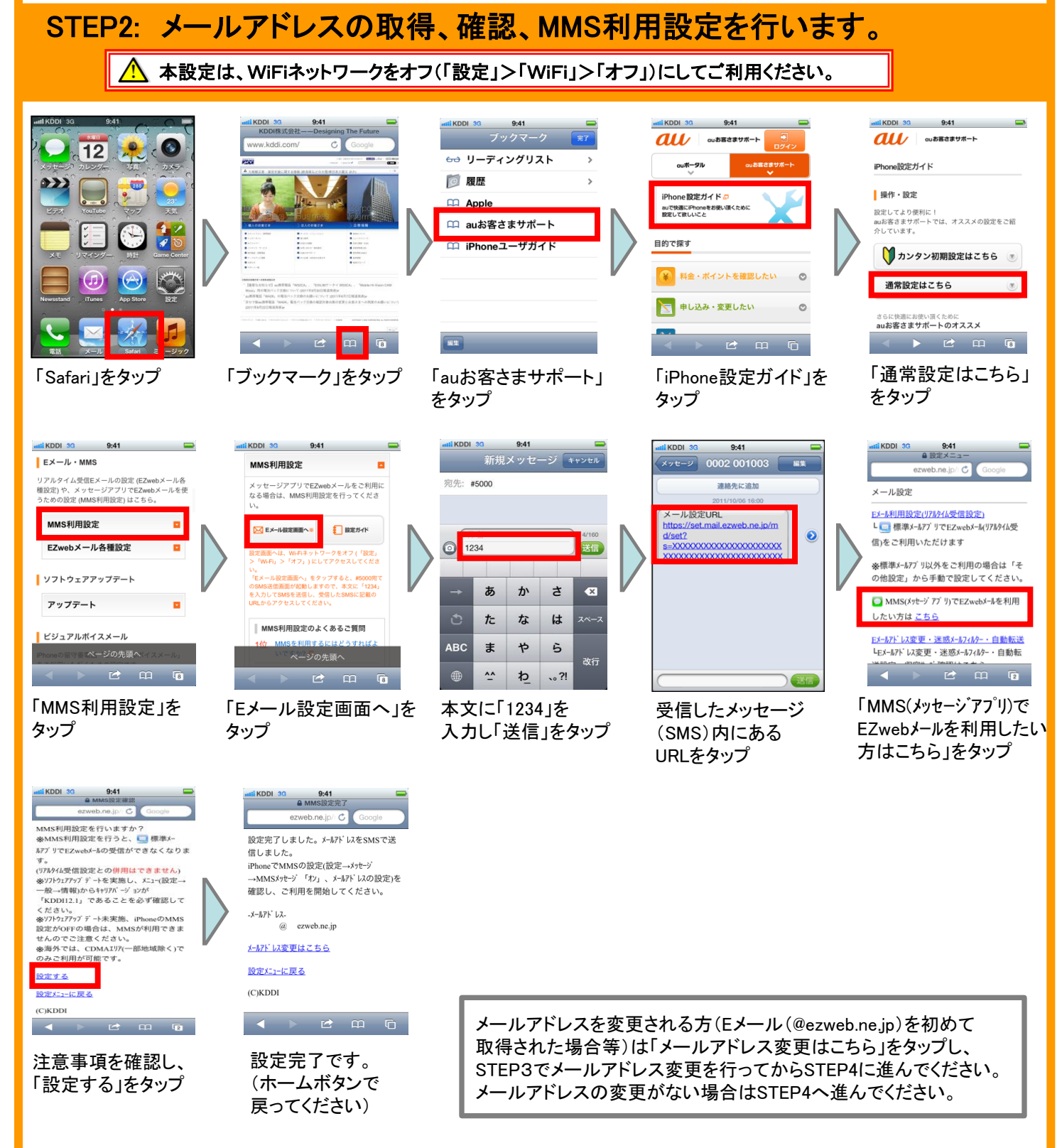

### STEP3: Eメール(@ezweb.ne.jp)初めて取得された場合、メールアドレス変更を 行います。

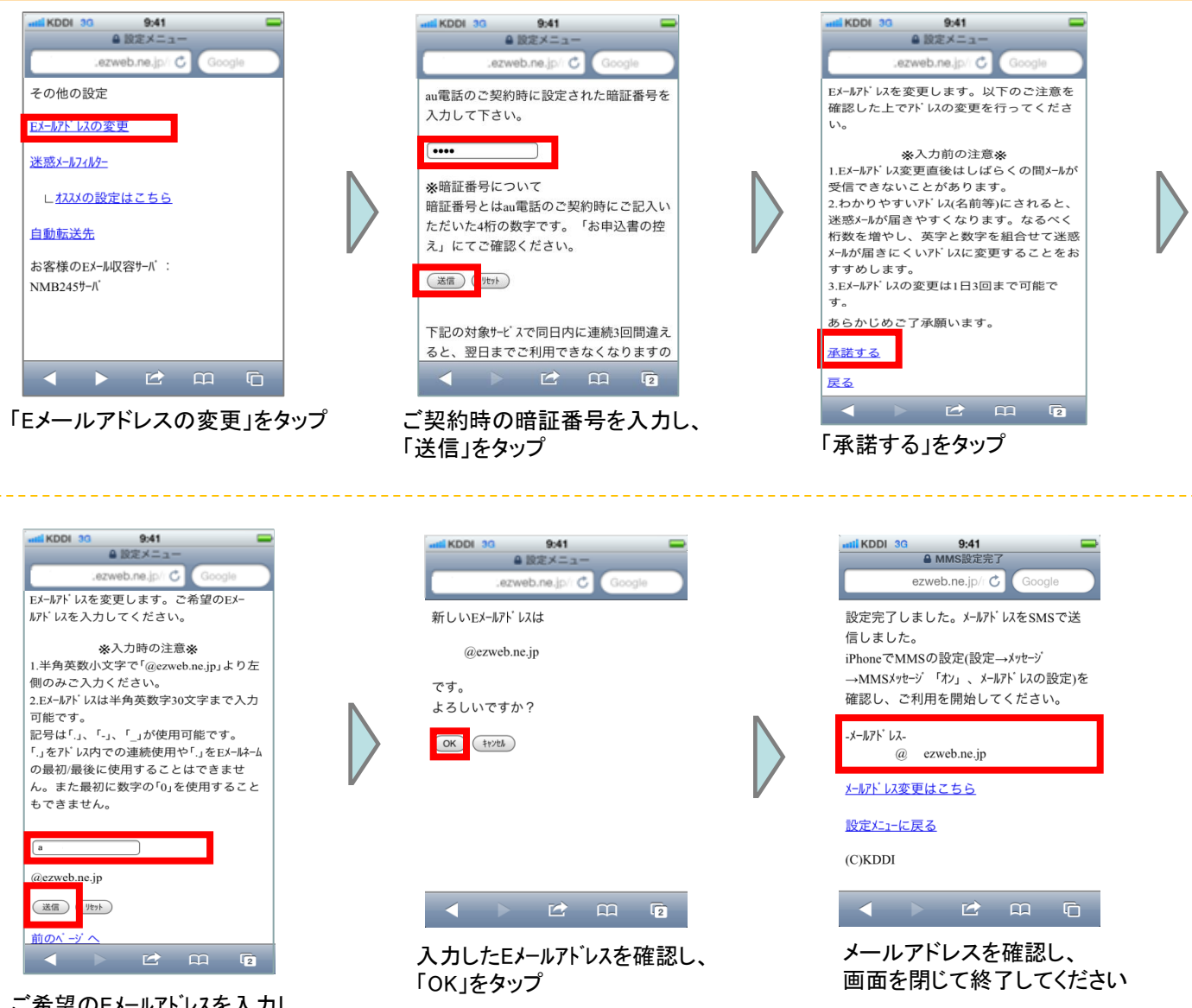

ご希望のEメールアドレスを入力し 「送信」をタップ

#### STEP4:iPhone4SでMMSメッセージの設定を行います。

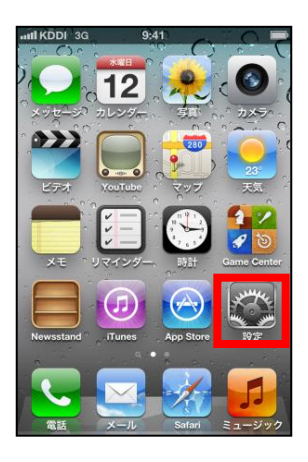

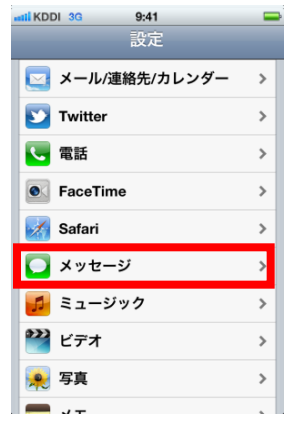

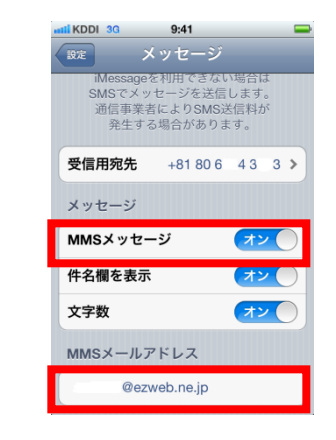

「設定」をタップ 「メッセージ」をタップ MMSメッセージ「オン」を確認し、 MMSメールアドレスを入力して ください

## 【ご注意】MMSご利用時のご注意

・STEP4での 「MMSメッセージ」設定を 「オフ」にすると、受信したメッセージは端末側で破棄され、 再度受信することができなくなりますので、オフにしないようご注意ください。 ・海外でのMMSご利用については、CDMA(韓国、ベトナム等一部地域を除く)でご利用可能です。

キャリアバージョンが12.2以上の場合は、GSMでもご利用可能です。

## 【参考】メール着信通知方法の設定

着信通知スタイル(バナー表示、ダイアログ表示等)、プレビュー表示、ロック中の画面表示等は 設定が可能です。

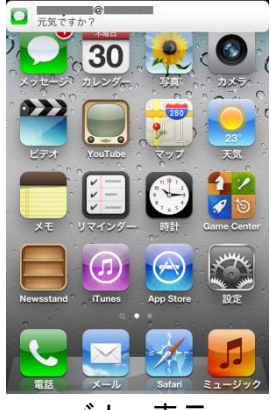

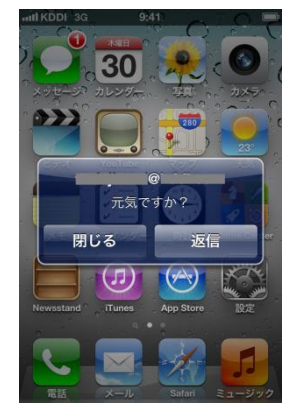

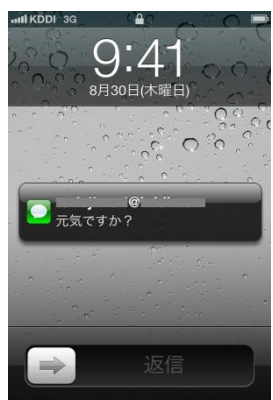

バナー表示 ダイアログ表示 ロック中画面表示

設定方法

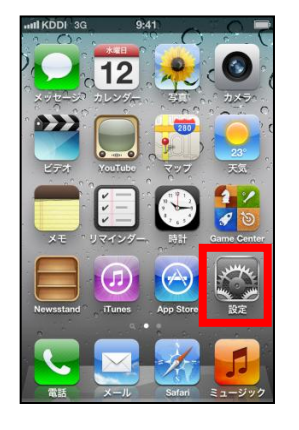

→ 機内モード  $\bigcap$  オフ **R** Wi-Fi オフゝ ● 通知  $\rightarrow$ → 位置情報サービス オフゝ () サウンド  $\,$ <mark>※ 明るさ</mark>  $\,$ ■ 壁紙  $\rightarrow$ ◎ 一般

 $9:41$ 

設定

KDDI 30

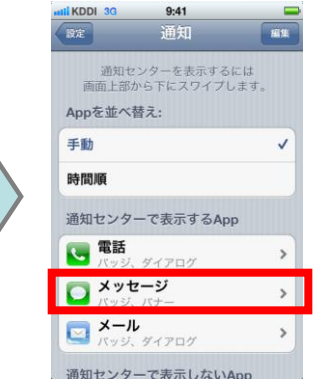

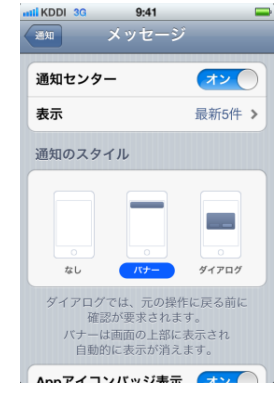

「設定」をタップ 「通知」をタップ 「メッセージ」をタップ 通知スタイル、プレビュー 表示、ロック中の画面表示 等を設定

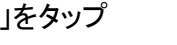

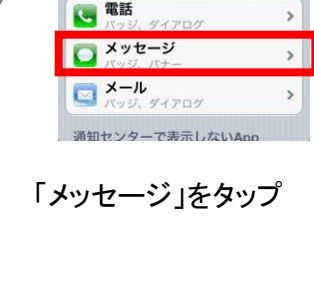